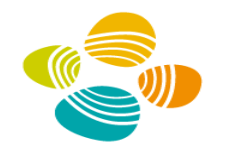

## ORCID, DSpace and the KAUST Approach

Daryl Grenz – May 25, 2021 EIFL LIBSENSE "ORCID – repository integrations" community call

www.kaust.e

## **ORCID Support in DSpace**

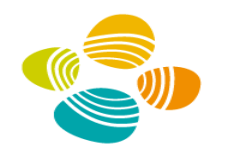

#### **DSpace 5 and 6**

- ▶ ORCID integration in author lookup
	- During new item submission
	- In the edit item metadata interface for administrators
- Add ORCIDs to existing items via batch CSV import
- See: <https://wiki.lyrasis.org/display/DSDOC6x/ORCID+Integration>

#### **DSpace 7**

- Currently in development (7.0)
- No major ORCID related improvements planned
- See: <https://wiki.lyrasis.org/display/DSPACE/DSpace+Release+7.0+Status>

## **ORCID Support in DSpace-CRIS**

- Authentication
	- Profile claiming
	- Creation of a local researcher profile
- Submission lookup
- Synchronization
	- from ORCID to DSpace-CRIS
	- from DSpace-CRIS to ORCID
		- Mapping local properties to ORCID
- ORCID as a local profile URL

See: https://wiki.lyrasis.org/display/DSPACECRIS/ORCID+Integration

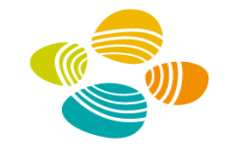

## **ORCID in the KAUST Repository** – Customizations to DSpace

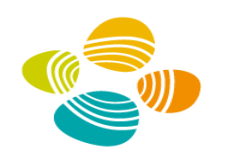

- Display of the ORCID iD icon on the item page
- Advanced search on ORCID iD
- View and edit ORCID iDs in the REST API
- Update name connected to authority record through the REST API
- Developed by Atmire

www.kaust.e

- ■Released as expanded-ORCID-support patch for DSpace 5 and 6
- See:<https://atmire.github.io/expanded-ORCID-support>

## **The KAUST Institutional ORCID Integration (IOI)**  – Separate local application

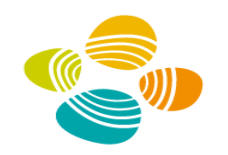

Intermediate service connected to DSpace and ORCID APIs Written in PHP

- Runs on a LAMP server
- Uses LDAP authentication for local users
- Released at: <https://github.com/kaust-library/ioi>

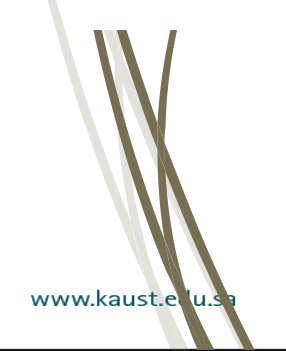

## **IOI Functionality**

- Students and researchers can:

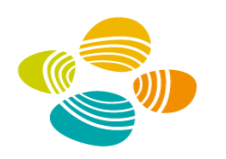

- ■identify their ORCID iD to the institution
- **P** grant permissions to the application
- select works, employment and education information to be transferred to their ORCID record
- ■update or remove permissions granted to the application
- **Premove information previously transferred to their ORCID** record
- delink their ORCID from previously linked works in **DSpace**

## **IOI Functionality**

- Library staff can:

www.kausu.eau.

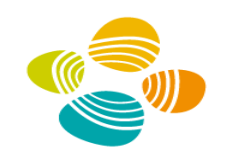

- upload student and researcher information
- send invitation emails to select groups of people
- **Track response rates and send reminders**
- correct name errors linked to authority keys in DSpace
- view a dashboard showing permissions granted and information transferred

Other university systems can:

o retrieve an ORCID iD or a list of works based on a person's institutional ID number

## **IOI Usage Scenarios**

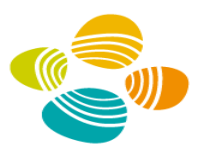

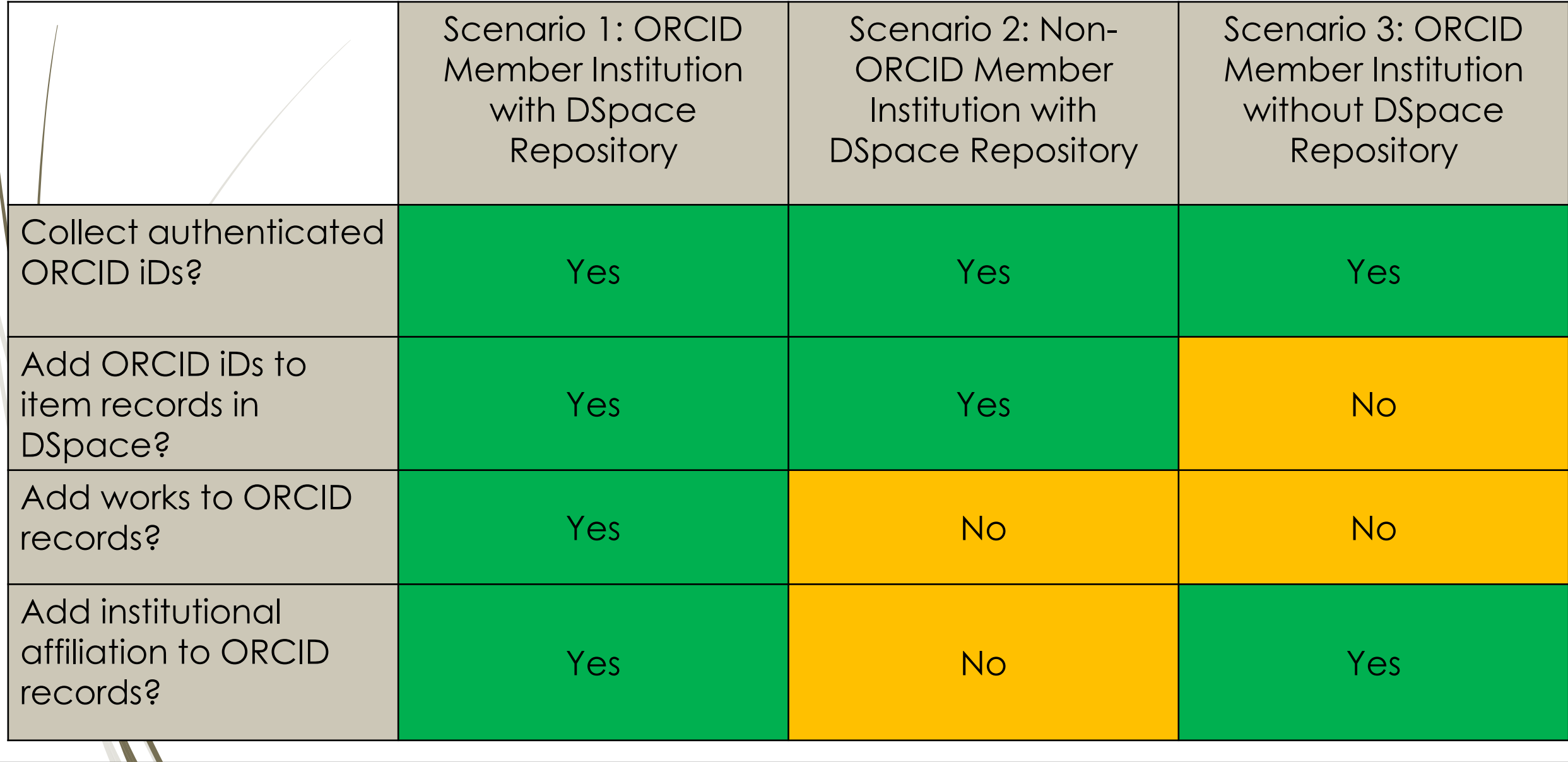

## **IOI - Scenario 2 Setup**

#### 1. Get Public API credentials from ORCID **Developer tools**

NOTE: This section is intended for software developers who plan to incorporate ORCID iDs into their systems. If you arrived can go back to your ORCID record.

You have enabled the public API

See the Public client terms of service.

Name of your application (Shown to users)

Application name

**Your website URL** 

http://your\_website.com

#### **Description of your application**

Add a description of your application, and explain why users should connect their ORCID identifier to your system. Note that the message you enter here is displayed to users when asking for their access permission. (Maximum 1000 characters)

#### **Redirect URIs**

https://YourRedirectURI.com

+ Add another redirect URI

See: https://orcid.org/developer-tools, but first use https://sandbox.orcid.org/developer-tools

侖

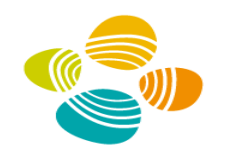

## **IOI – Scenario 2 Setup**

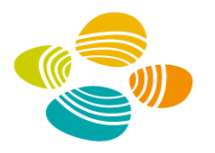

2. Configure IOI in config/constants.php file

```
//ORCID connection details
define ('ORCID MEMBER', false); // change to false if ORCID client credentials are for the public API only
```
define ('ORCID PRODUCTION', false); // change to true when ready to leave the sandbox

```
//sandbox credentials
define ('OAUTH CLIENT ID', '');
define ('OAUTH CLIENT SECRET', '');
```

```
//sandbox endpoints
define ('OAUTH REDIRECT URI', ''); // URL of the main user script, public/orcid.php
define('OAUTH AUTHORIZATION URL', 'https://sandbox.orcid.org/oauth/authorize');
define ('OAUTH TOKEN URL', 'https://sandbox.orcid.org/oauth/token');
define('ORCID API URL', 'https://api.sandbox.orcid.org/v3.0/');
define('PUBLIC API URL', 'https://pub.sandbox.orcid.org/v3.0/');
define('ORCID LINK BASE URL', 'https://sandbox.orcid.org/');
```
See: [https://orcid.org/developer-tools,](https://orcid.org/developer-tools) but first use <https://sandbox.orcid.org/developer-tools>

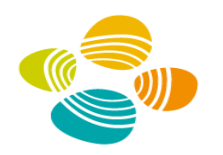

#### ORCID at IOITU - Create or Identify your ORCID ID

#### **Manage Permissions**

Please select the permissions you would like to grant to the IOITU Repository from the list below before connecting to the ORCID system.

 $\triangledown$  Create a new ORCID ID or identify an existing one (required).

You can change these permissions at any time in the Accounts Settings section of your ORCID record or by returning to this page.

Register or connect your ORCID ID

www.kaust.et

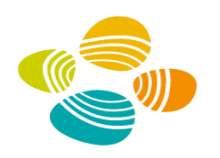

## **ORCID at KAUST - Manage Permissions Publications**  $\diamondsuit$

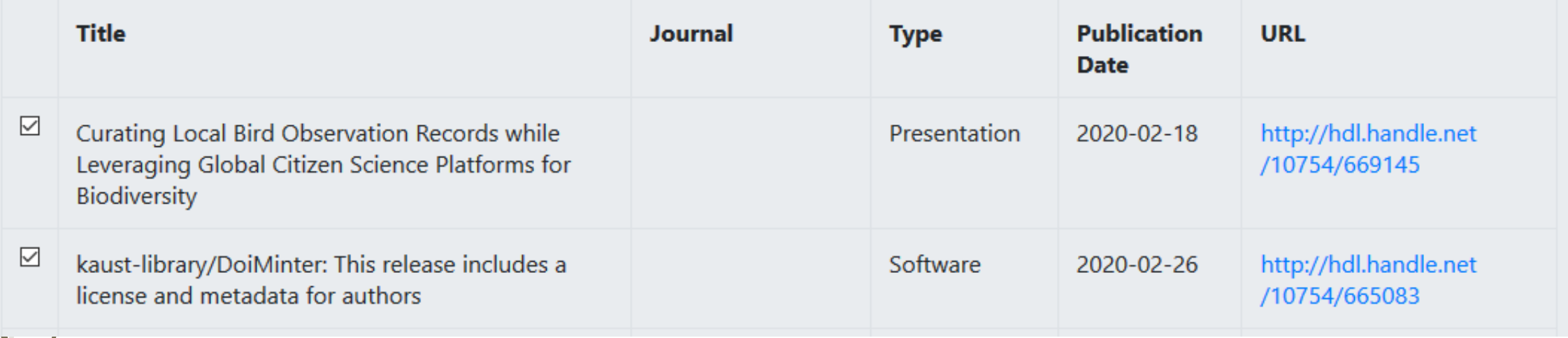

#### **ORCID at KAUST - Manage Permissions**

Thank you!

Your ORCID is https://orcid.org/0000-0002-2373-2007.

Want to do more with your ORCID ID? Bringing your publication history from other systems, such as Europe PMC, Scopus, CrossRef and ResearcherID, into your ORCID record is a good start. By including your ORCID ID in your submissions to publishers in the future your new publications can then also directly flow into your ORCID record.

Other systems can help bring together other pieces of your research. For example, ÜberResearch provides a useful tool for connecting your grant funding history to your ORCID ID, and The Lens allows you to record your inventor relationship to patents.

**Main Page** 

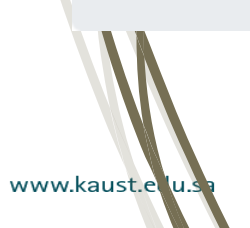

**ORCID at IOITU - Manage Permissions** 

Your ORCID ID has been identified as:

https://sandbox.orcid.org/0000-0002-8742-664X

#### **Manage Permissions**

You have already established the connection between the IOITU Repository and your ORCID record.

The permissions you have granted to the IOITU Repository are checked below.

 $\boxtimes$  Create a new ORCID ID or identify an existing one (required).

You can change these permissions at any time in the Accounts Settings section of your ORCID record or by returning to this page.

Register or connect your ORCID ID

#### **History**

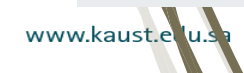

#### **ORCID at IOITU - Manage Permissions**

Your ORCID ID has been identified as:

https://sandbox.orcid.org/0000-0002-8742-664X

#### **Manage Permissions**

#### **History**

#### **Publications**

- 2 total work(s) in the IOITU repository matching your name as an author. See the full search results »
- 2 work(s) in the IOITU repository linked to your ORCID iD. See the full search results »
- 0 work(s) in the IOITU repository matching your name as an author were ignored (you chose not to link them to your ORCID iD).

Review and edit publications linked to your ORCID iD in the IOITU repository (iD)

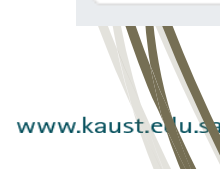

DSpace Home  $\rightarrow$  Search

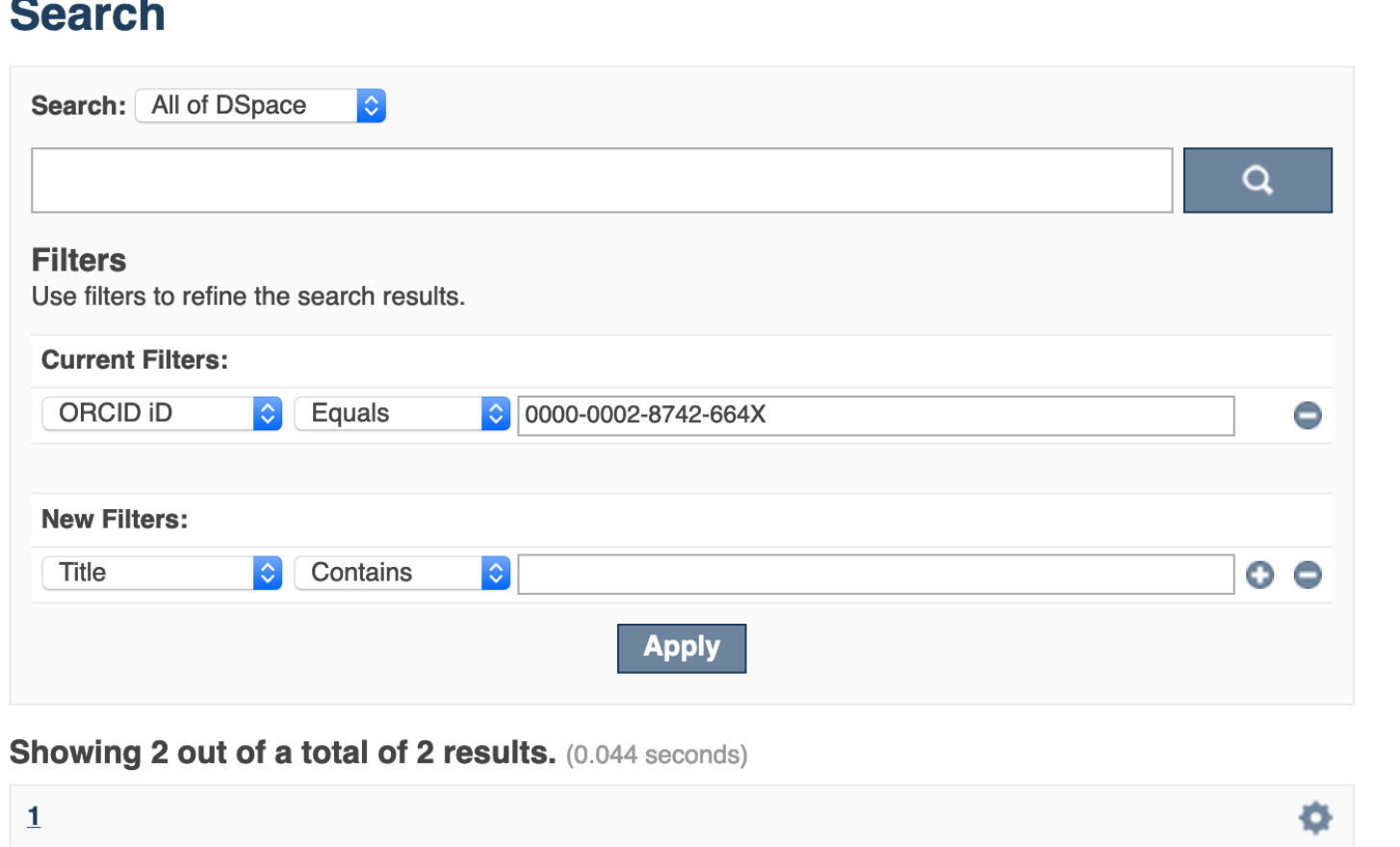

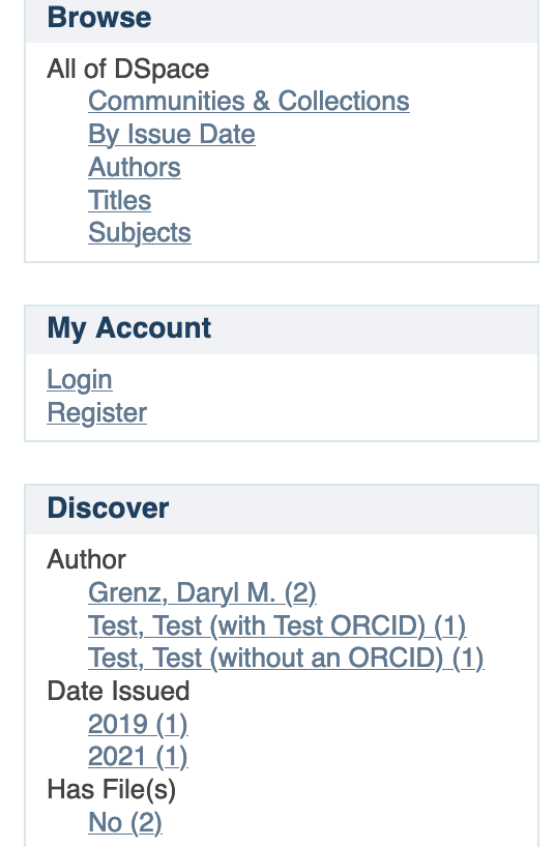

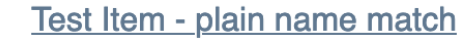

Test, Test (with Test ORCID); Test, Test (without an ORCID); Grenz, Daryl M. (2021)

www

#### **IOI User Interface – Scenario 2 ExampleE: DSpace Repository** DSpace Home  $\rightarrow$  Test Community  $\rightarrow$  Test Collection  $\rightarrow$  View Item **Search DSpace Test Item - plain name match** Test, Test (with Test ORCID) **D** ; Test, Test (without an ORCID); Grenz, Daryl M. **D O** Search DSpace **URI: http://** ":8080/xmlui/handle/123456789/3 ◯ This Collection **Date: 2021 Advanced Search** Show full item record **Browse** All of DSpace **Files in this item Communities & Collect By Issue Date Files Size Format View Authors** There are no files associated with this item. **Titles Subjects**

www.kaust.etu

# **Questions?**

Contact: [daryl.grenz@kaust.edu.sa](mailto:daryl.grenz@kaust.edu.sa)

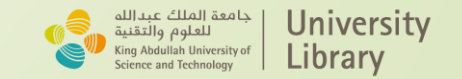